## PANDUAN PERPANJANGAN SIPI

1. Silahkan Anda akses ke halaman website **<https://perizinan.kkp.go.id/>**

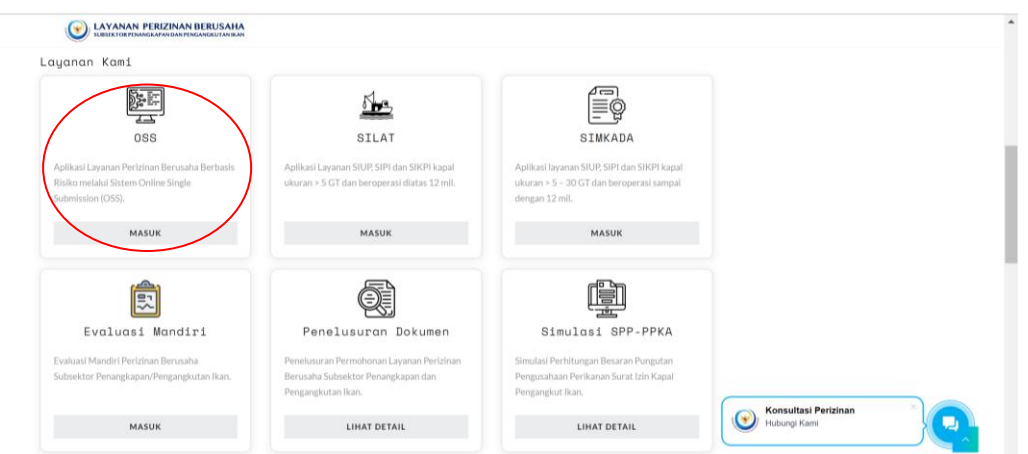

2. Kemudian pilih menu aplikasi *Online Single Submission* **(OSS)** lalu Anda klik tombol "**MASUK**" maka akan tampil pada gambar di bawah ini.

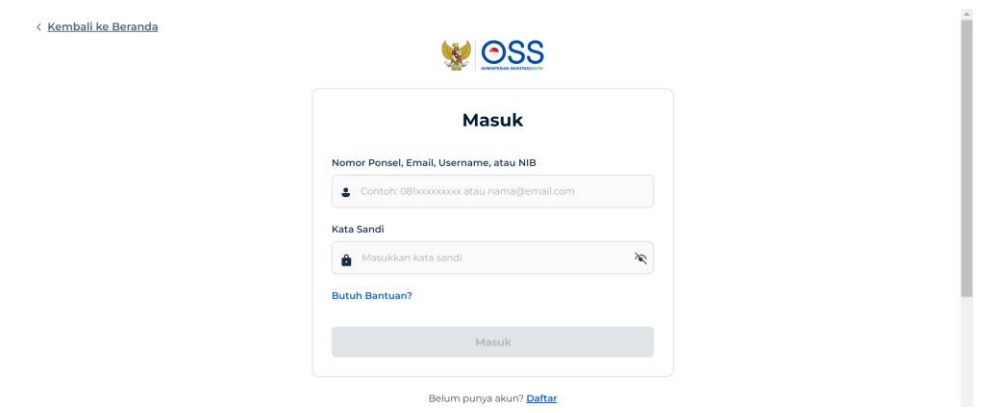

3. Selanjutnya, Saudara *login***/masuk** pada web *Online Single Submission* (OSS) di laman **<https://ui-login.oss.go.id/login>**. Dan berikut tampilan halaman dashboard bagi pelaku usaha

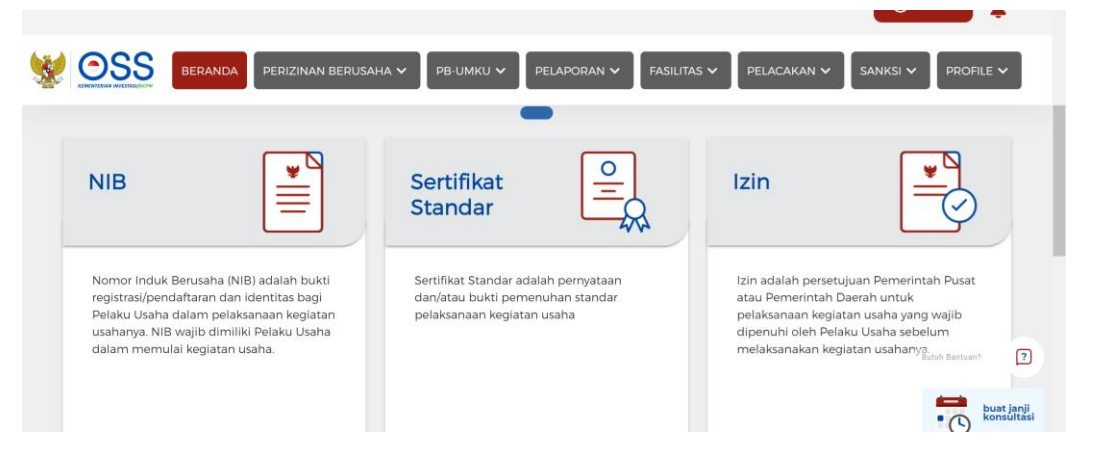

4. Selanjutnya pilih menu **Perizinan Berusaha** dan pilih **Pengembangan** untuk yang sudah punya perizinan berusaha sebelumnya

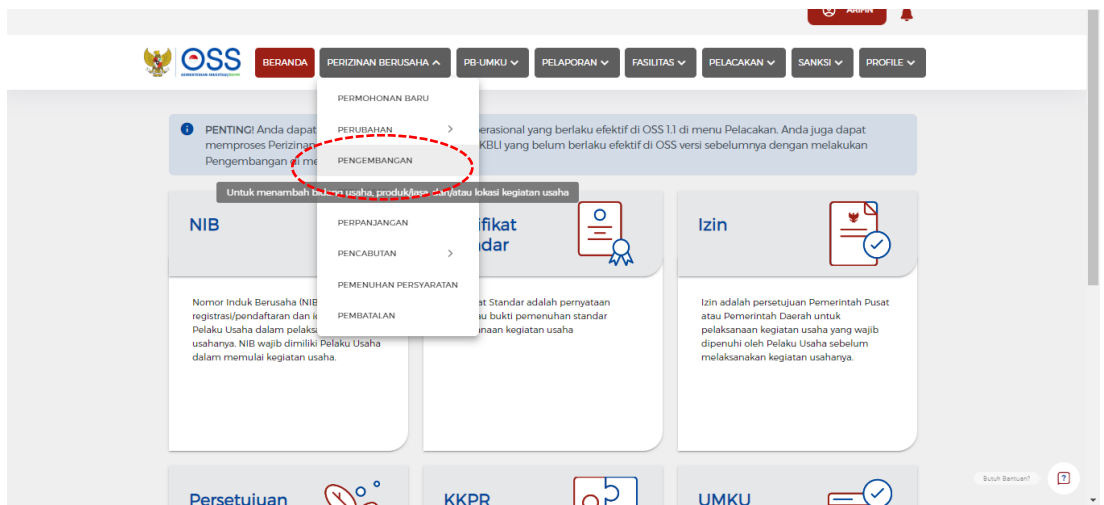

5. Klik tombol OK pada notifikasi

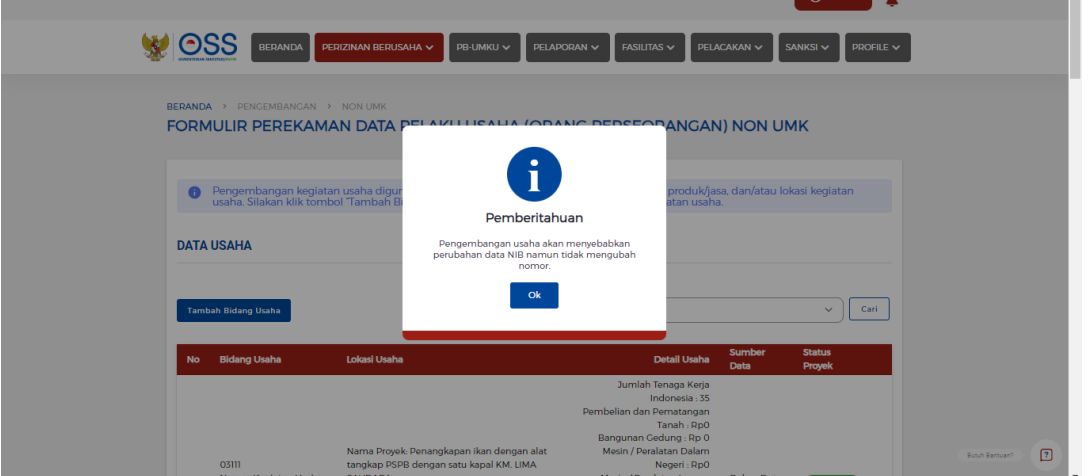

6. Selanjutnya Anda dapat mengklik tombol Tambah Bidang Usaha

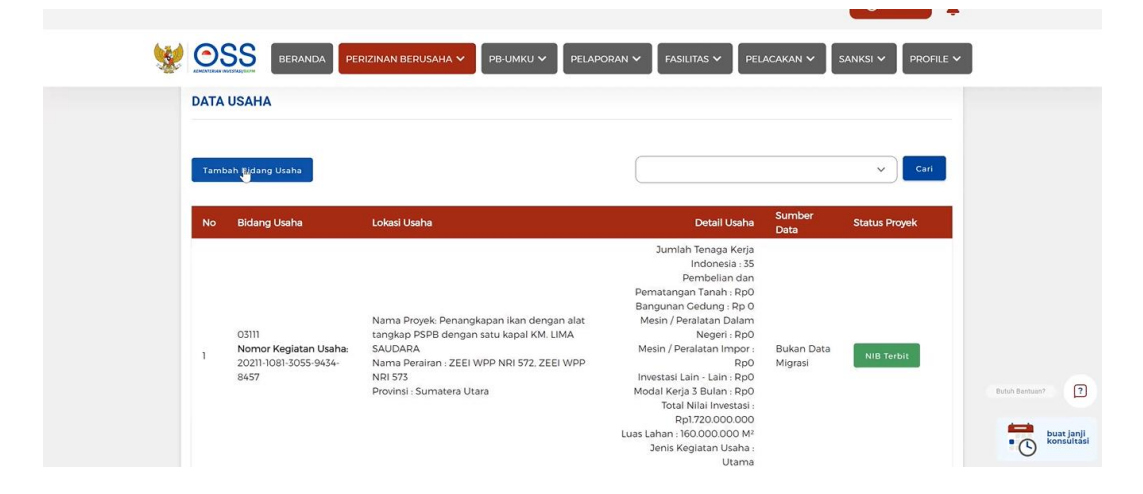

7. Anda akan melihat tampilan seperti berikut kemudian klik tombol Pilih Bidang Usaha

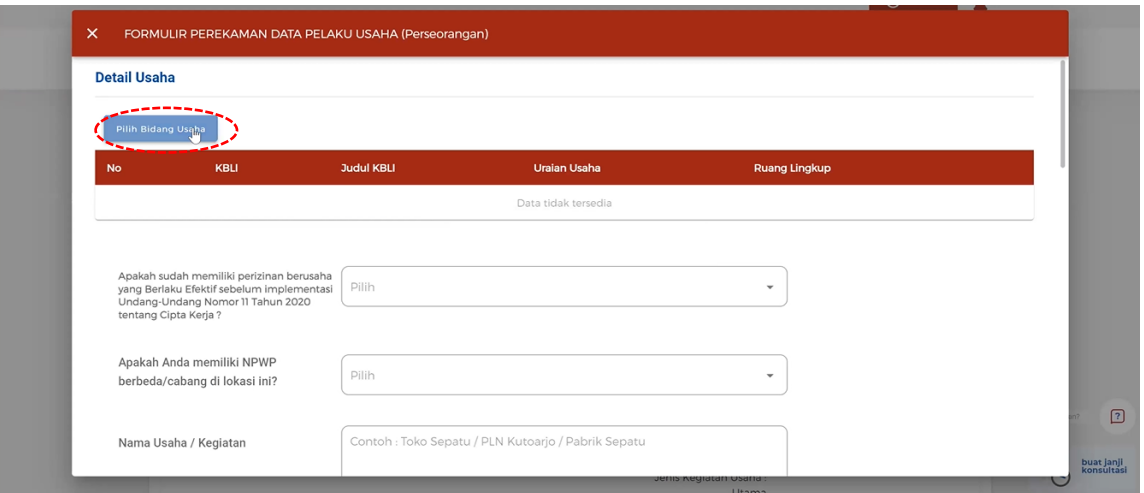

8. Selanjutnya Anda perlu memilih jenis kegiatan usaha, bidang usaha dan ruang lingkup kegiatan. Setelah itu klik tombol Simpan

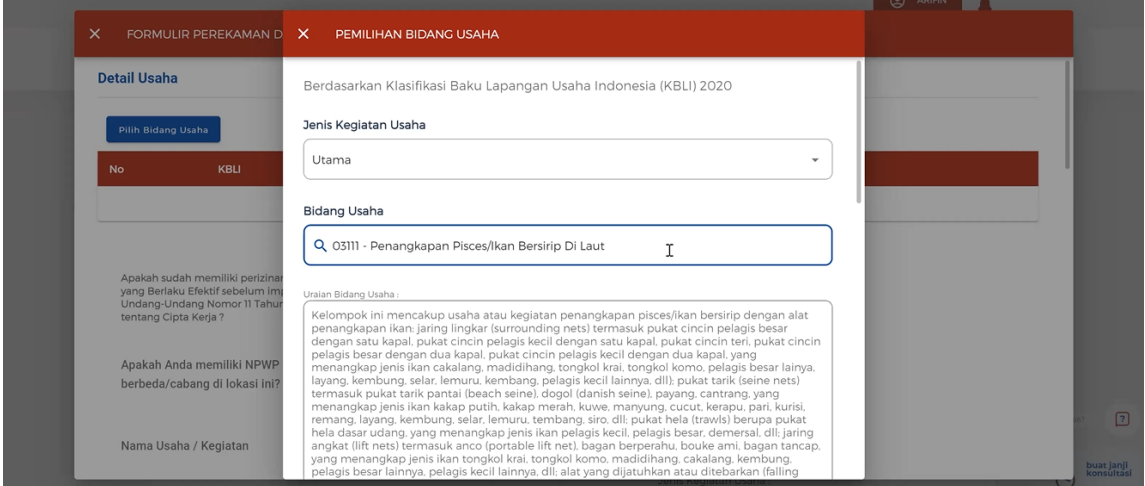

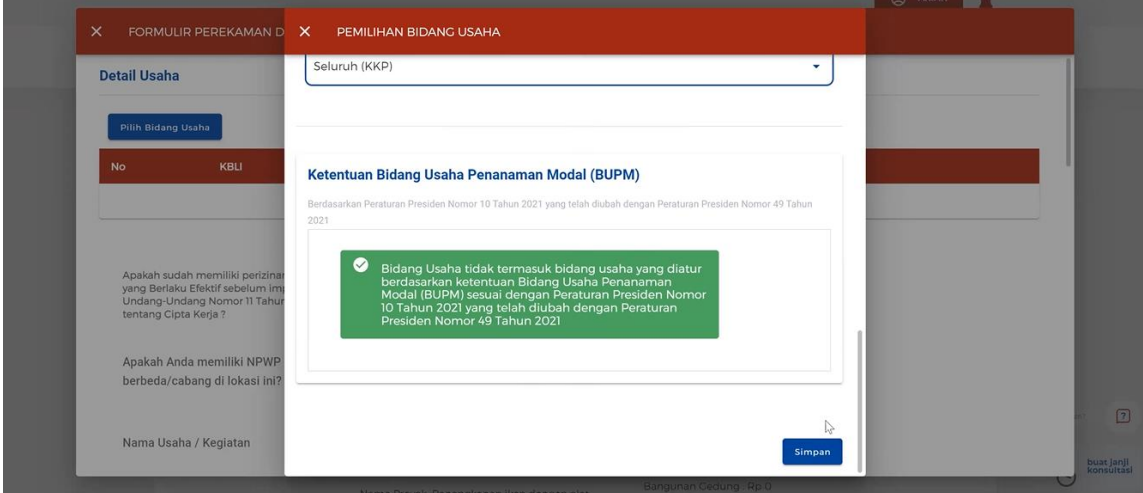

9. Kemudian isi data sesuai dengan keadaan sebenarnya dan nama usaha/kegiatan diisi dengan nama Kapal

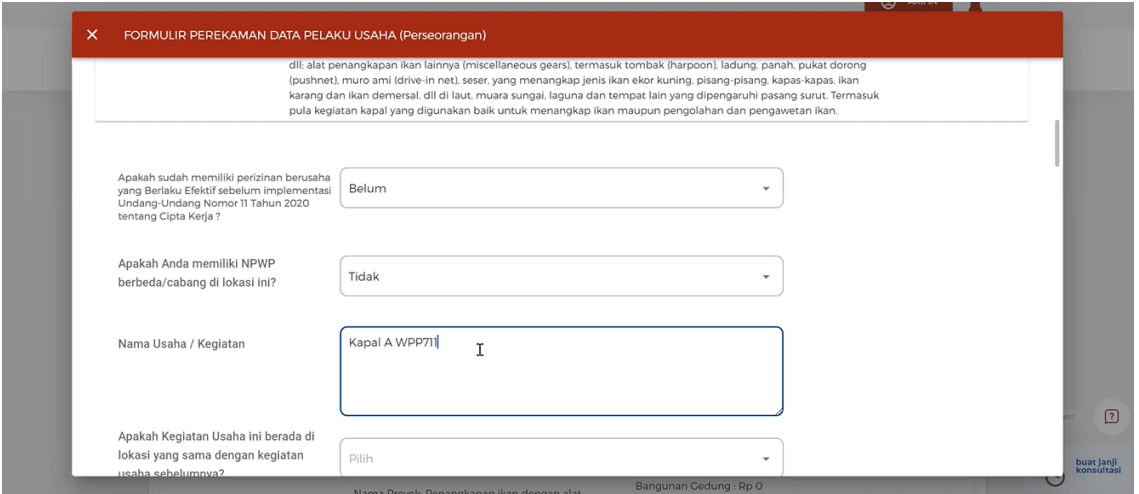

10. Gulir kebawah untuk menambahkan daftar produk / jasa. Jika sudah sesuai, klik tombol Simpan

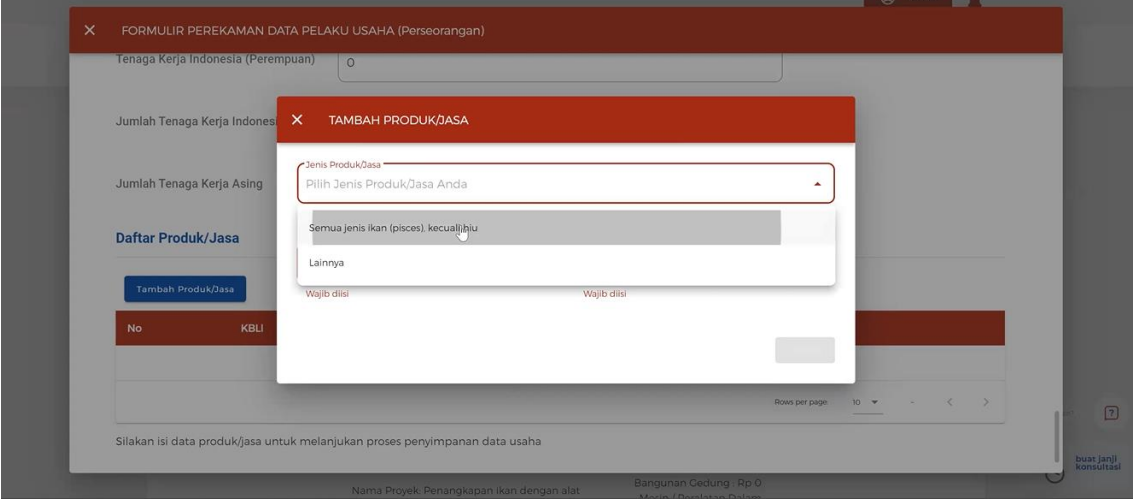

11. Jika semua data telah selesai diisi, Anda dapat melanjutkan proses centang pada pernyataan dan klik tombol Lanjut. Selanjutnya klik pada tombol Ya, lanjut proses berikutnya pada notifikasi

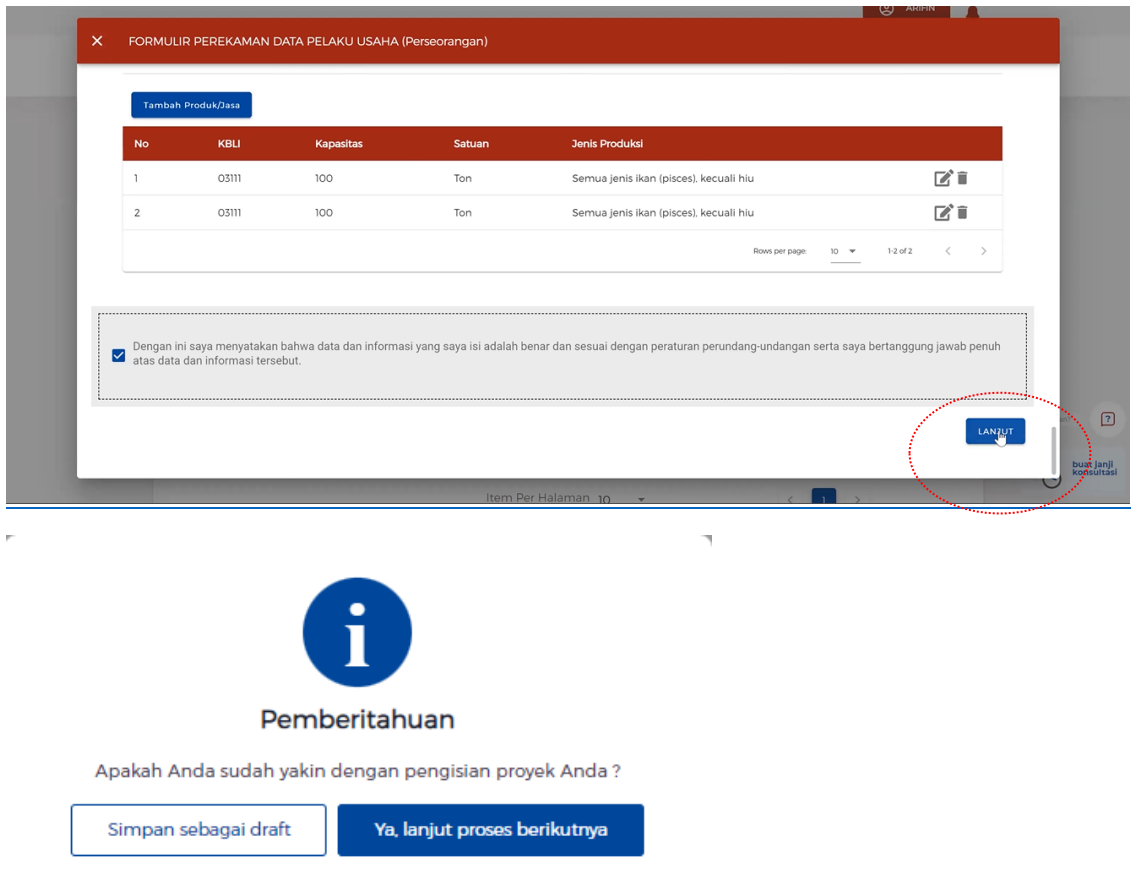

12. Pastikan perekaman data berhasil dilakukan dengan memastikan muncul pada daftar dengan status lengkap

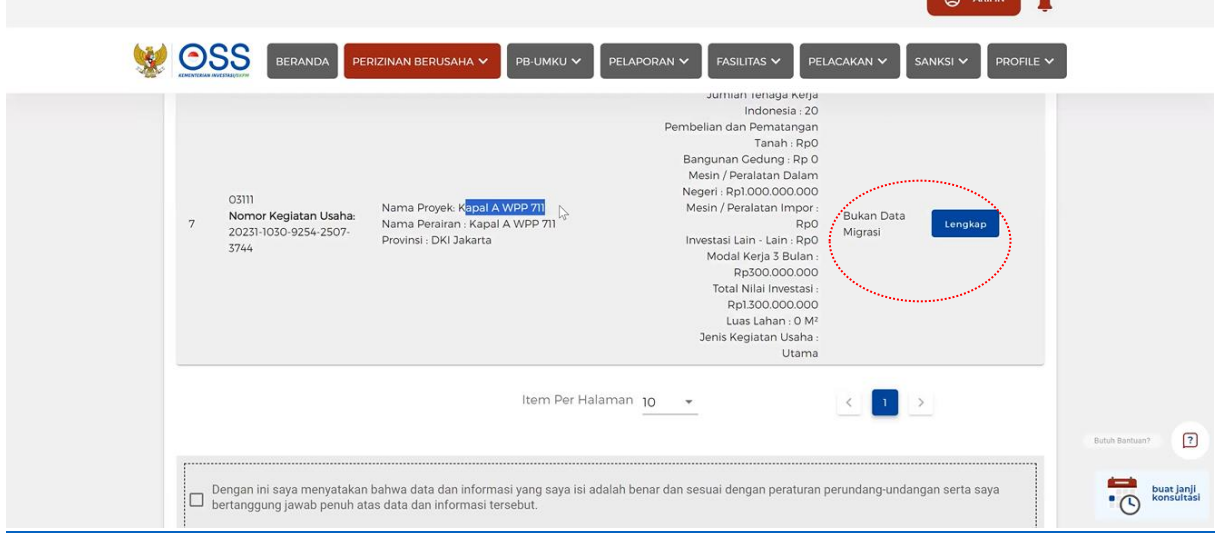

13. Setelah itu Anda perlu centang lagi pada pernyataan dan klik Selanjutnya

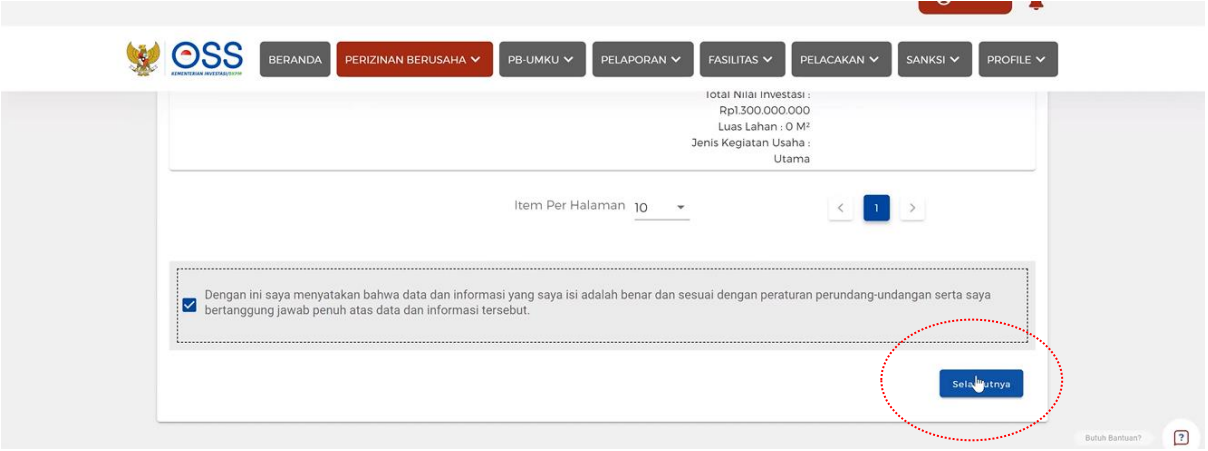

## 14. Kemudian klik tombol Proses Perizinan Berusaha

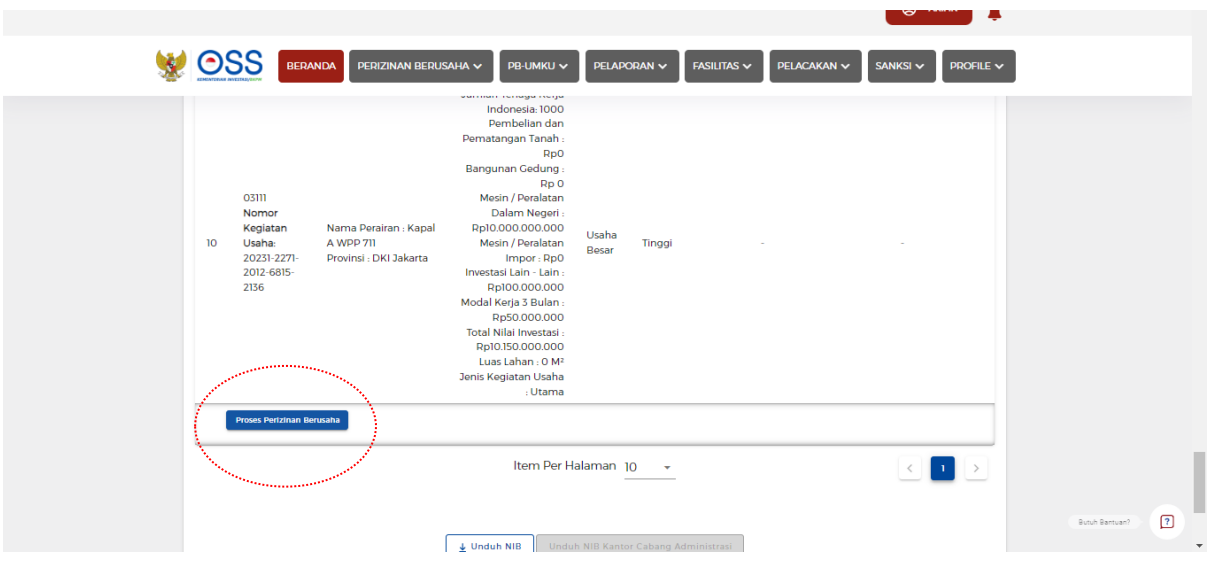

# 15. Pilih belum pada Persetujuan Lingkungan

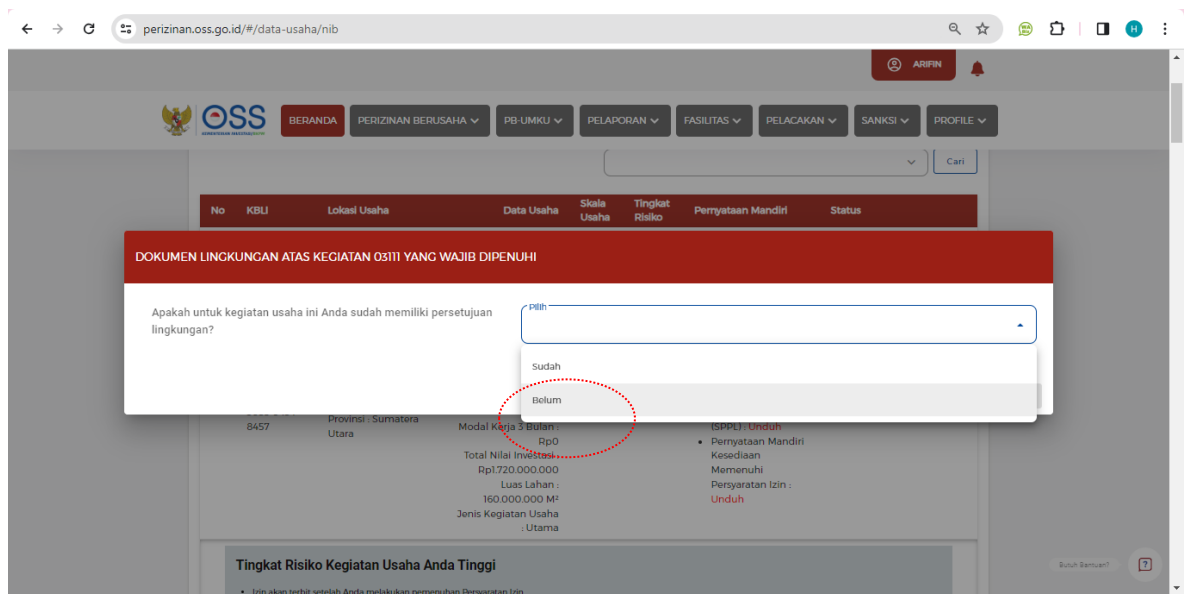

#### 16. Centang pada semua Pernyataan Mandiri

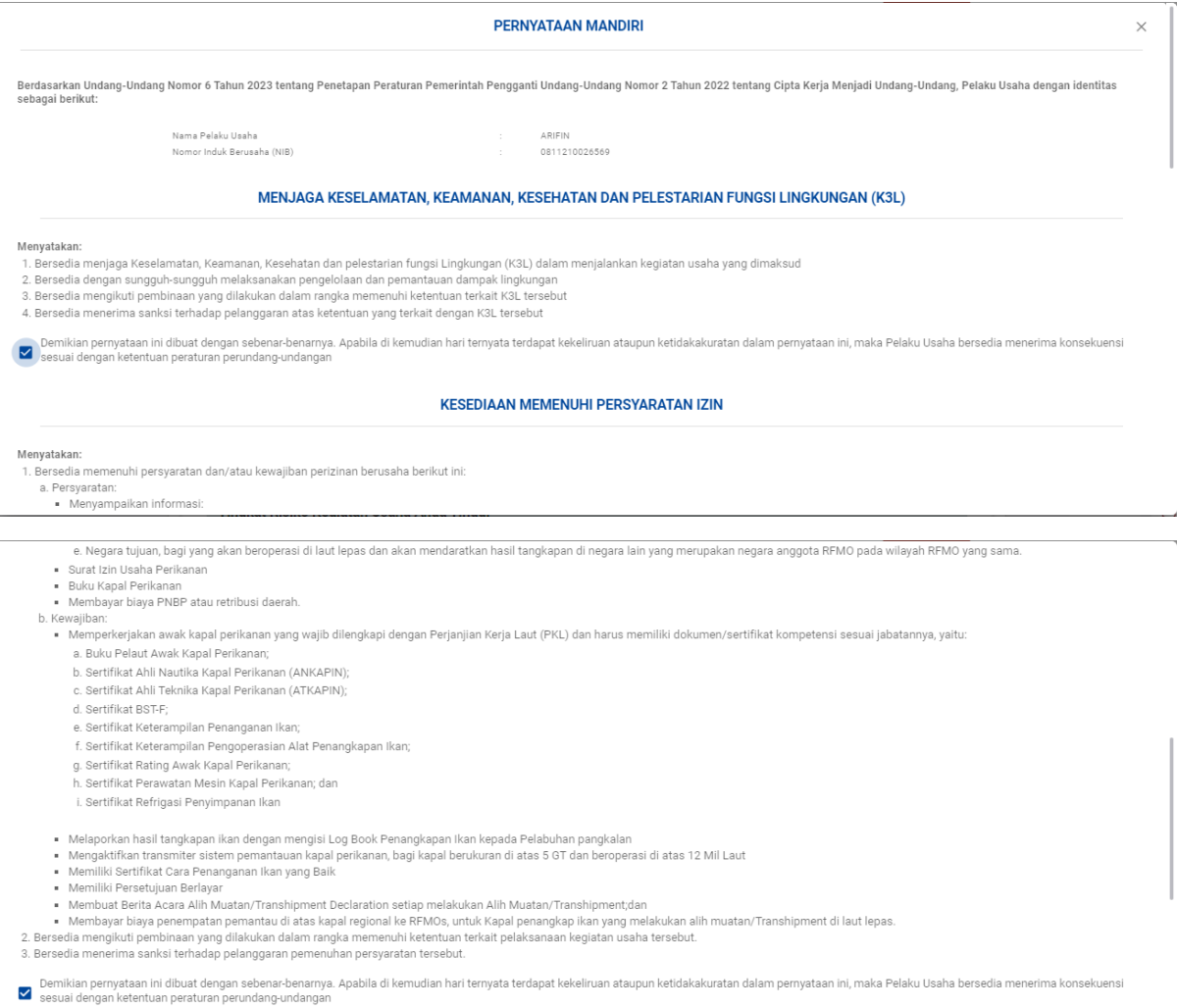

#### SURAT PERNYATAAN KESANGGUPAN PENGELOLAAN DAN PEMANTAUAN LINGKUNGAN HIDUP (SPPL)

endah Kerampat peranjai perunjaan dengan Ba

- 
- 
- 
- 
- 
- Menyatakan kesanggupan<br>1. Mematuhi dan melaksanakan usaha dan/atau kegiatan pada lokasi yang sesuai dengan peruntukan rencana tata ruang<br>2. Mematuhi dan melaksanakan usaha dan/atau kegiatan sesuai dengan ketentuan peratura
- 
- sebagaimana butir 1 sampai 8

Oemikian pernyataan ini dibuat dengan sebenar-benarnya. Apabila di kemudian hari ternyata terdapat kekeliruan ataupun ketidakakuratan dalam pernyataan ini, maka Pelaku Usaha bersedia menerima konsekuensi elaku Usaha bersed

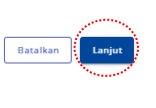

17. Centang pada semua Pernyataan dan klik tombol Terbitkan Perizinan Berusaha

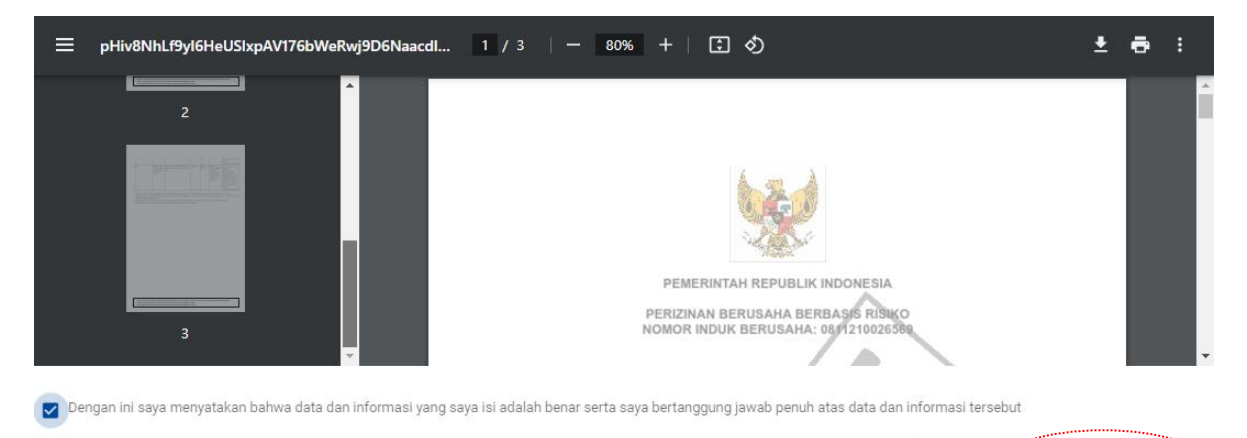

18. Selanjutnya pilih menu Perizinan Berusaha dan pilih submenu Pemenuhan Persyaratan

Tutup Terbitkan Perizinan Berusaha

 $\sim$ 

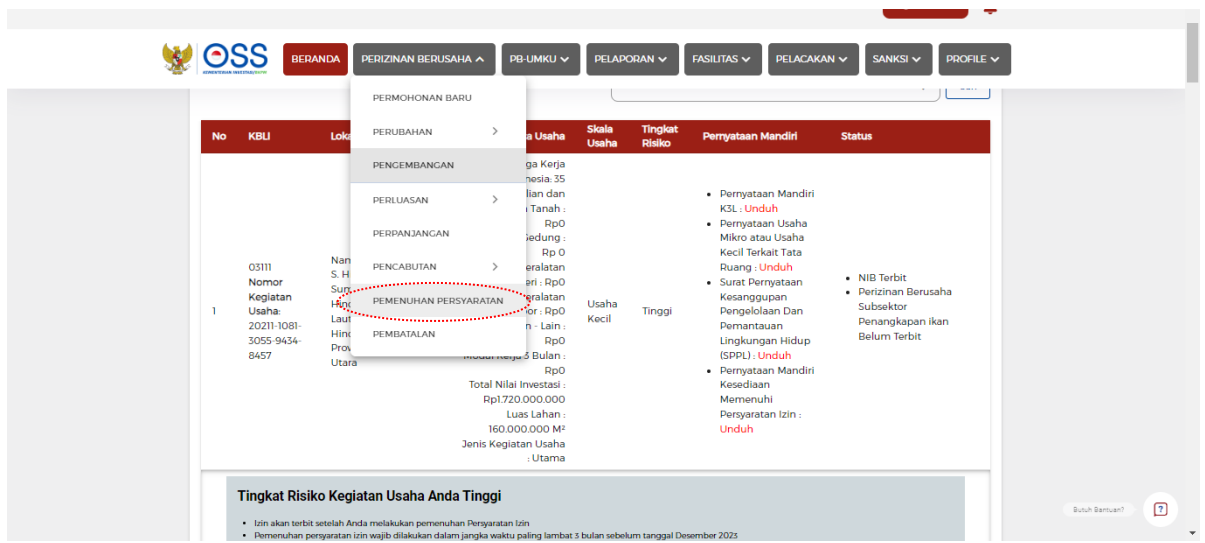

19. Pilih Nama Perizinan UMKU yang sebelumnya telah diisi, lalu klik tombol Pemenuhan Persyaratan PB UMKU Di Sistem K/L

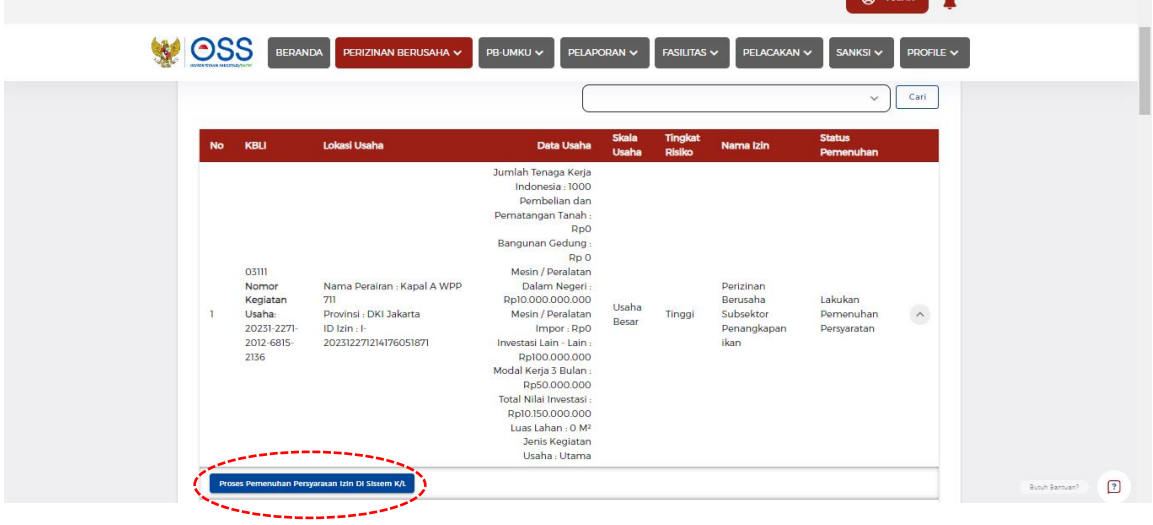

#### 20. Klik tombol OK pada berita SILAT

21. Selanjutnya pilih Perizinan Berusaha Subsektor Penangkapan Ikan Perpanjangan dan klik tombol Ajukan

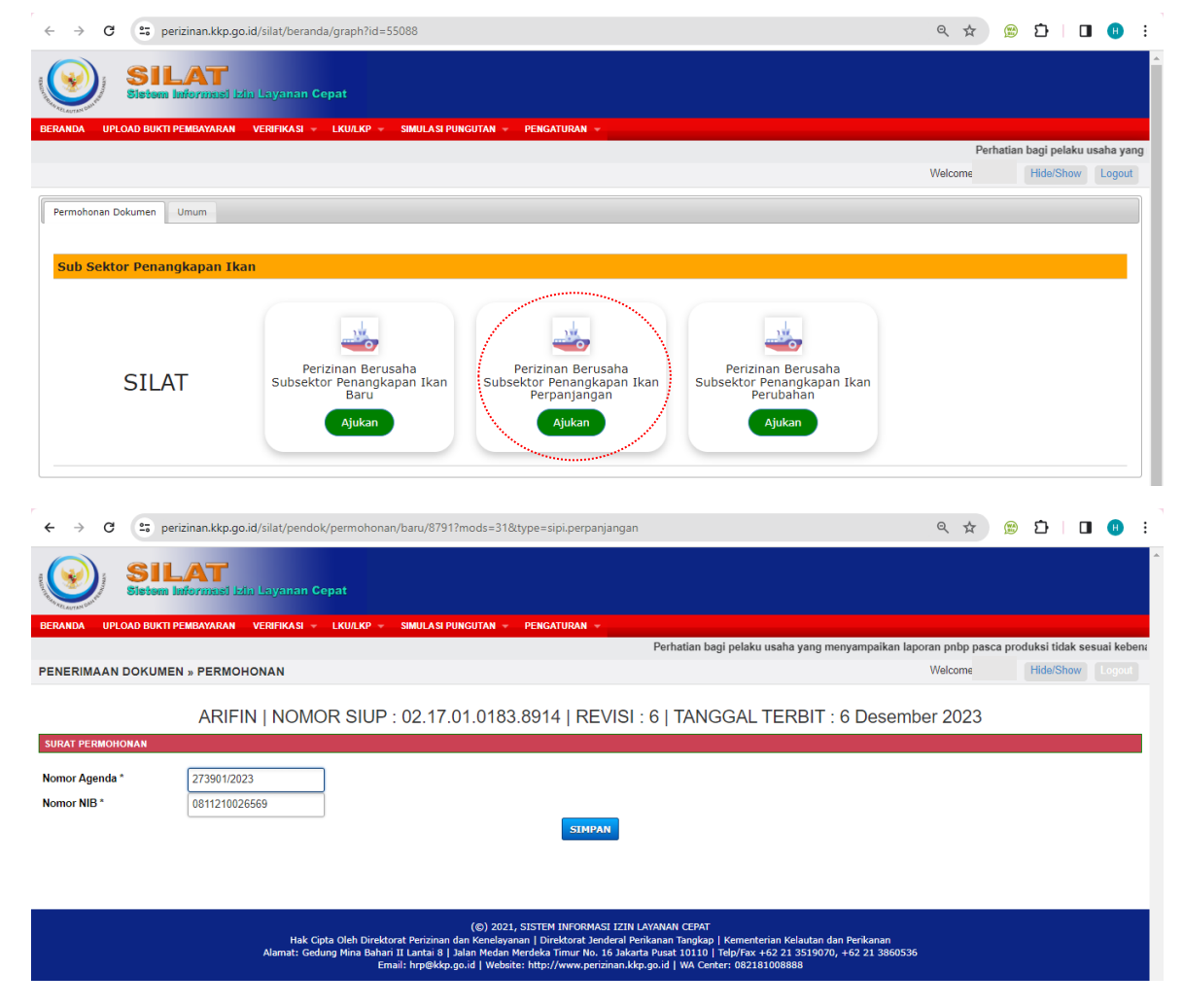

## 22. Klik tombol Simpan dan OK pada pertanyaan simpan

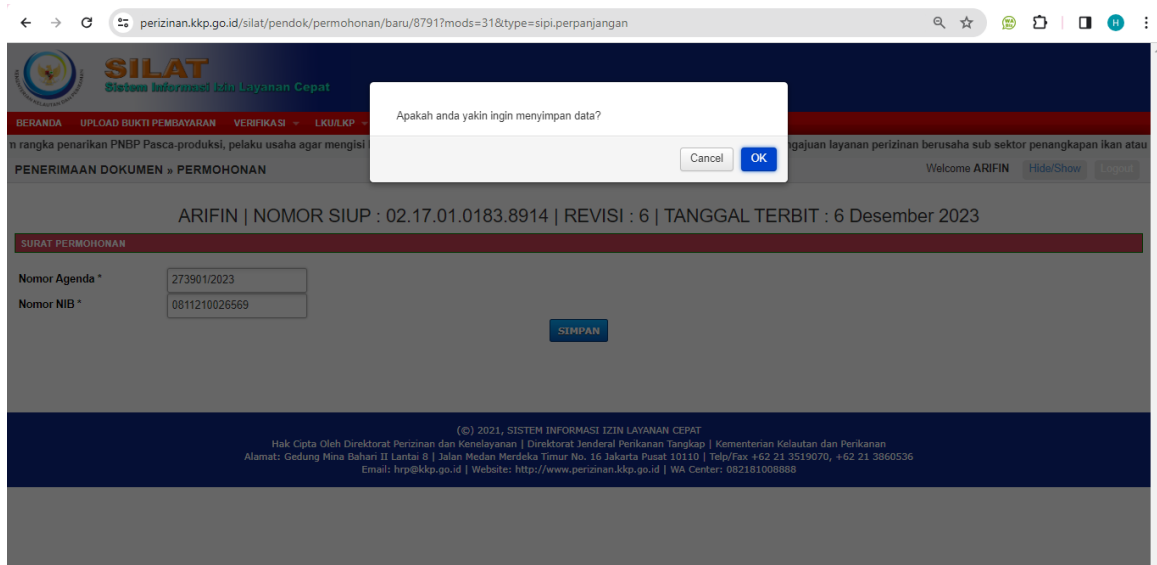

# 23. Selanjutnya klik tombol Tambah Detail Permohonan dan isikan sesuai keadaan sebenarnya

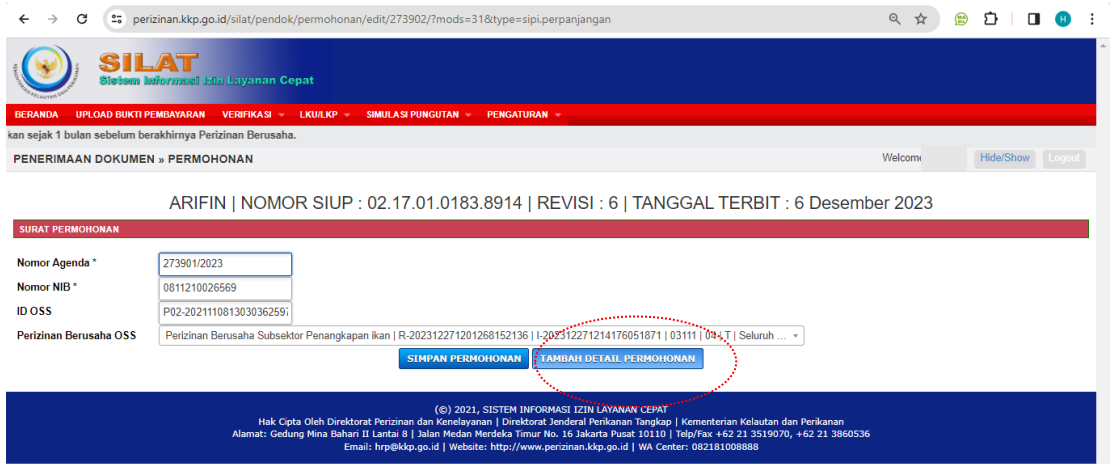

# 24. Silahkan Anda pilih jenis izin dan isikan sesuai keadaan sebenarnya

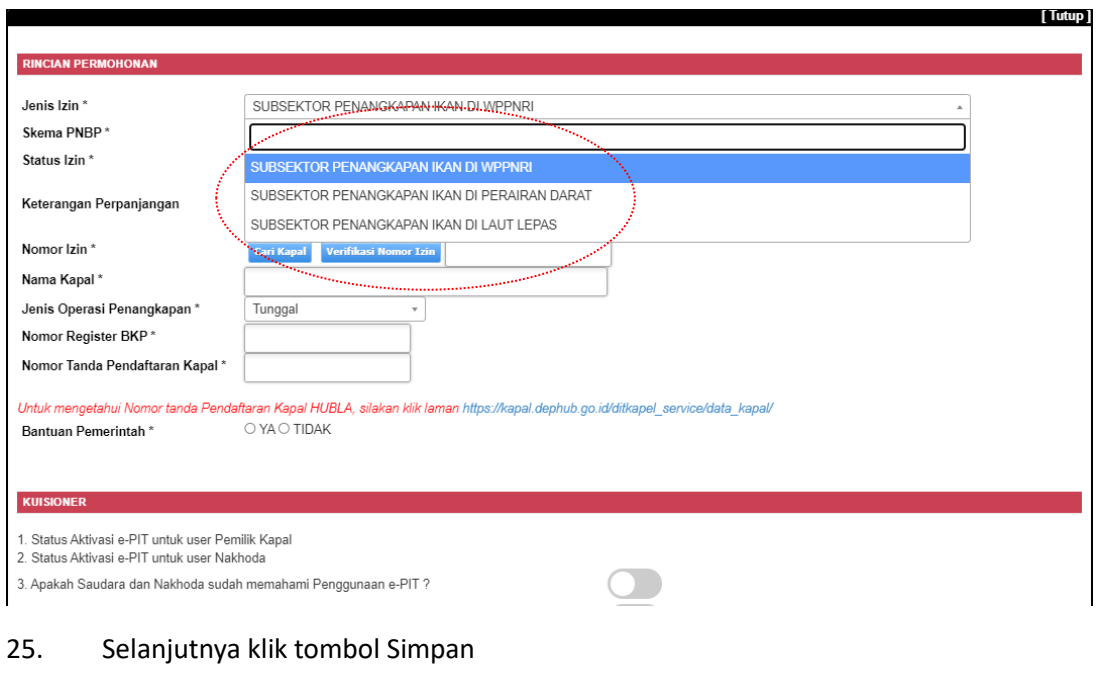

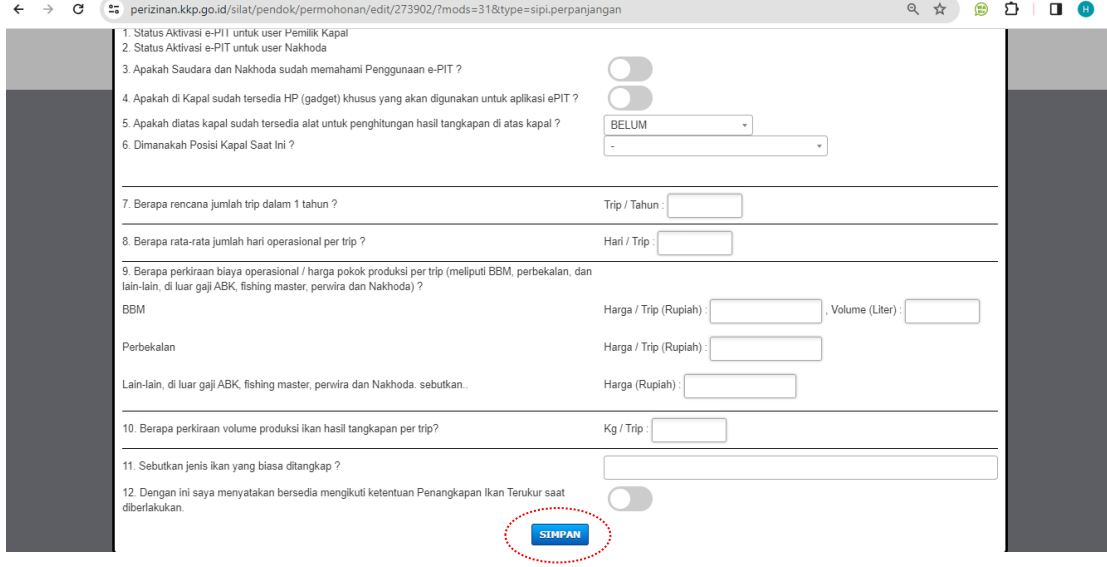

26. Lakukan verifikasi pada tab Dokumen Persyaratan, Dokumen Kapal, Kuisioner & Aktivasi EPIT, Data Kapal, Data Teknis, Spesifikasi Alat Tangkap, DPI dan Pelabuhan

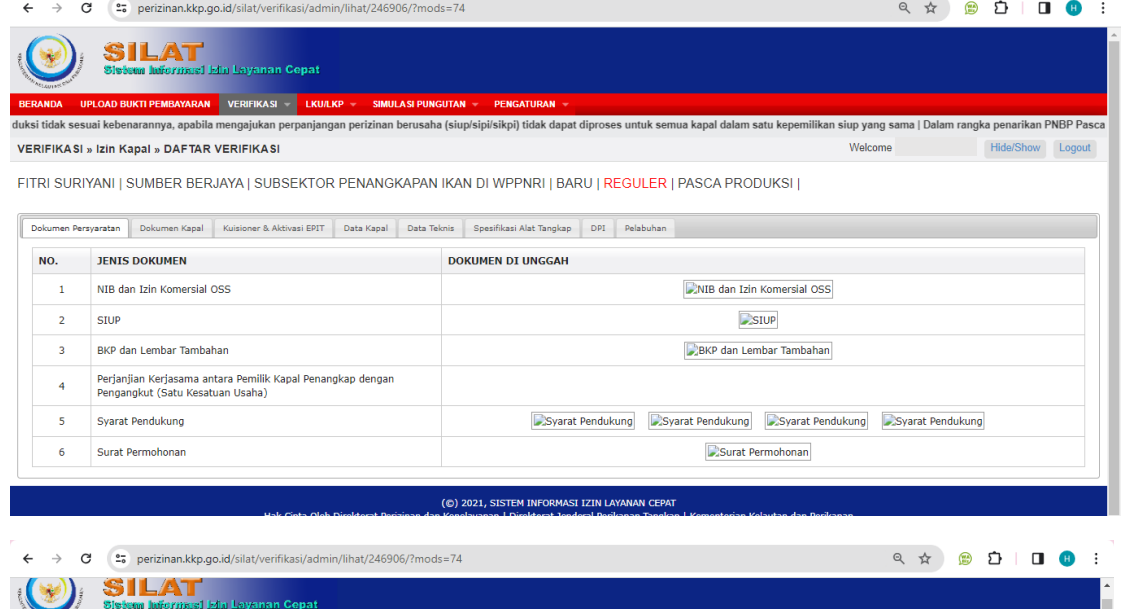

المسمئة المسمئة المسمئة المسمئة المسمئة المسمئة المسمئة المسمئة المسمئة المسمئة المسمئة المسمئة المسمئة المسمئ<br><mark>BERANDA UPLOAD BUKTI PENBAYARAN |</mark> VERIFIKASI - <mark>LKULKP - SIMULASI PUNGUTAN - PENGATURAN -</mark><br>Itu kepemilikan **VERIFIKASI » Izin Kapal » DAFTAR VERIFIKASI** Welcome F Hide/Show Logout

FITRI SURIYANI | SUMBER BERJAYA | SUBSEKTOR PENANGKAPAN IKAN DI WPPNRI | BARU | REGULER | PASCA PRODUKSI |

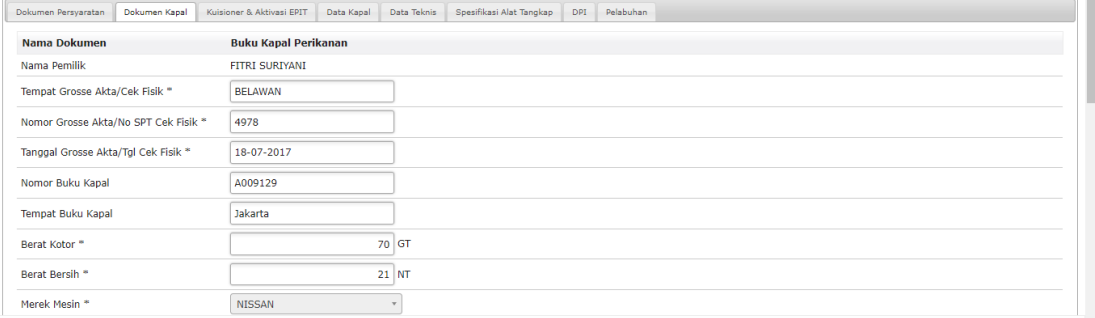

#### Tutup

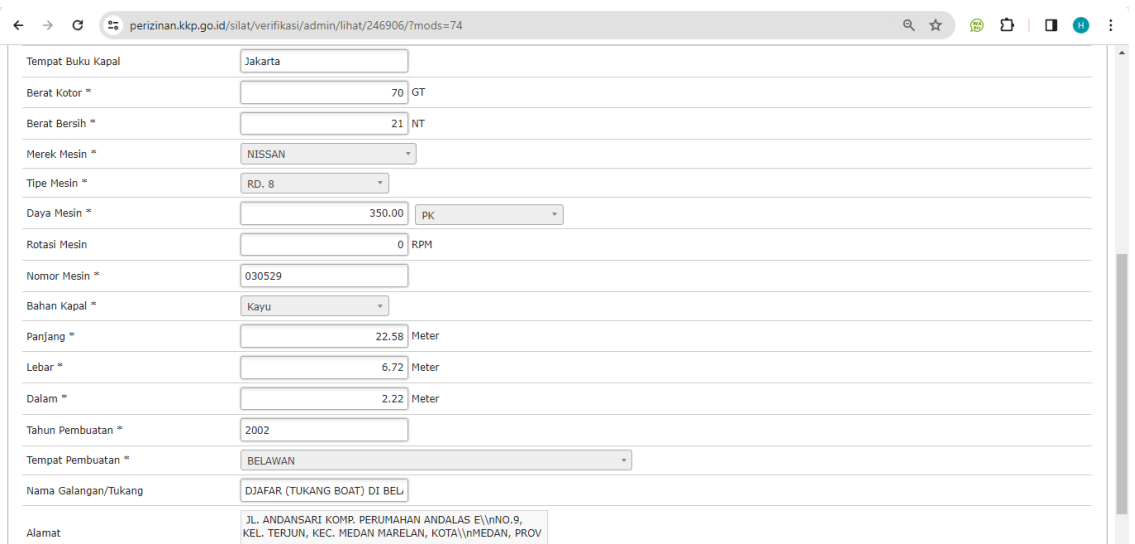

 $\begin{tabular}{|c|c|} \hline \textbf{Tutup} & \textbf{Rutup} \\ \hline \end{tabular}$ 

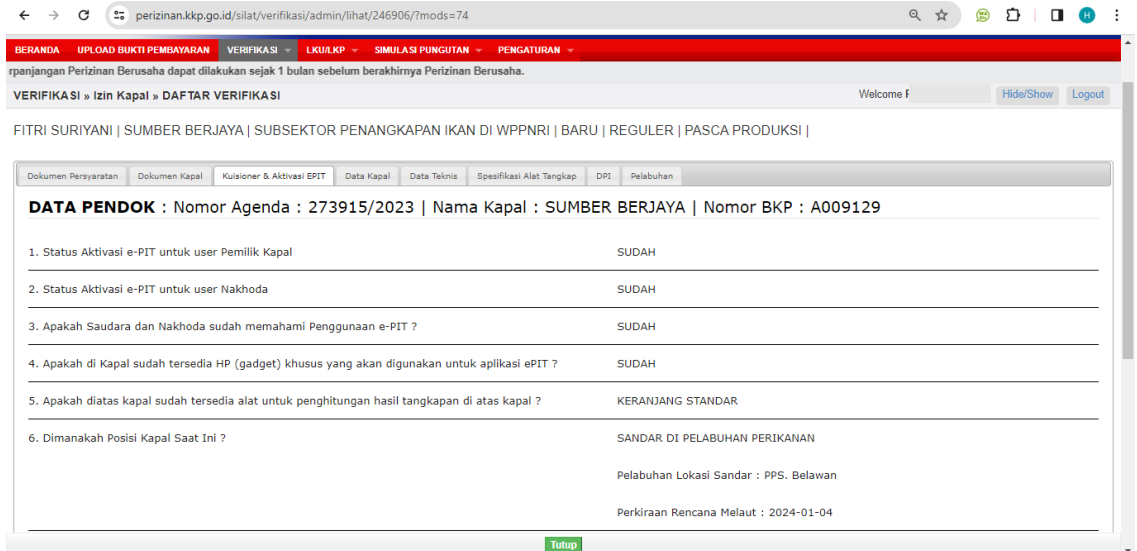

# 27. Pastikan alat tangkap sudah sesuai

Asal Pengadaan\*

 $\fbox{\parbox{1.5in}{\textwidth} {\emph{Budam Negeri}}} \qquad \quad \ \ \ast \quad \quad \quad$ 

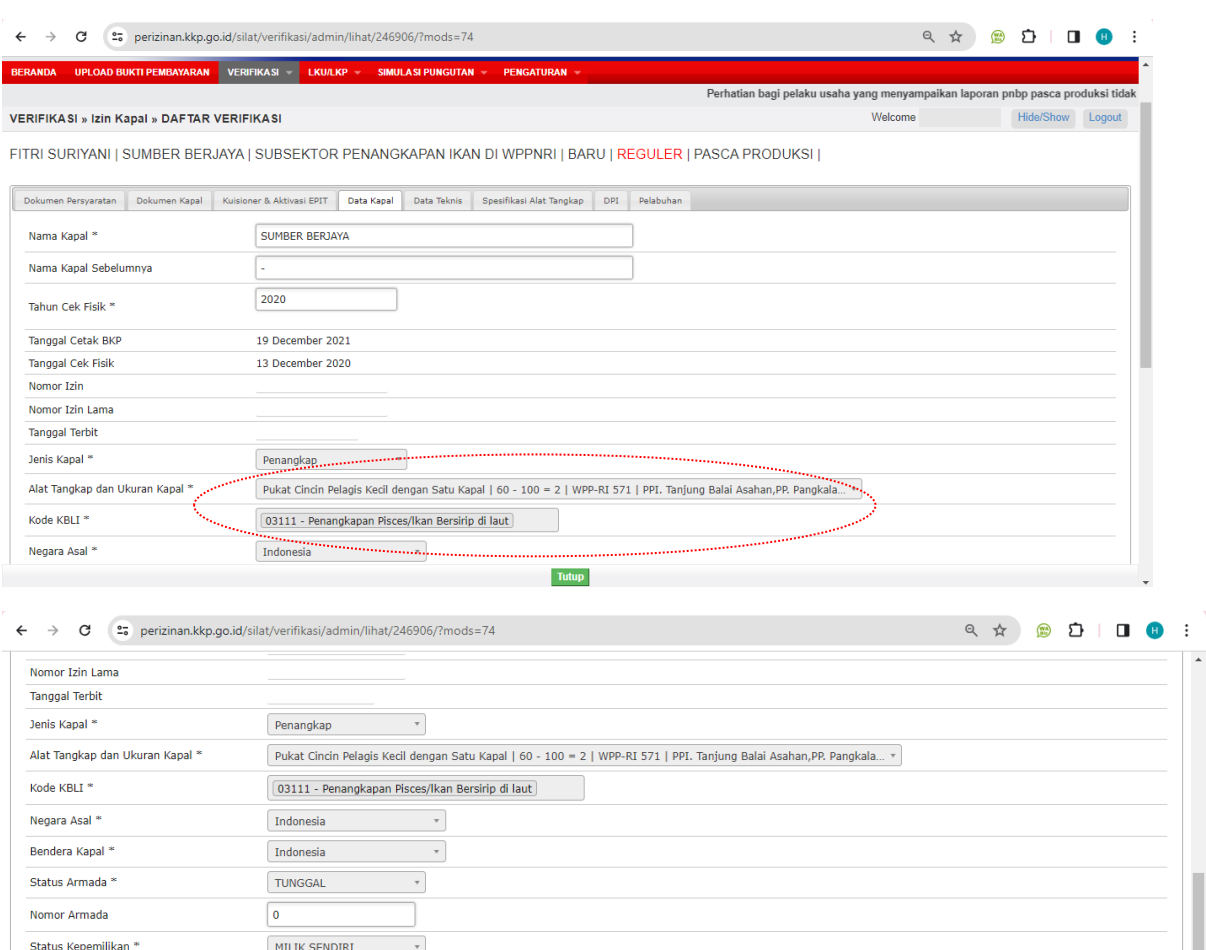

Nomor IMO Galangan Nama Galangan BELAWAN  $\overline{\phantom{a}}$ Nomor Surat<sup>\*</sup> Pengesah Surat Jabatan Pengesah Surat Tutup

## 28. Pastikan nomor dan kode surat ukur sudah sesuai

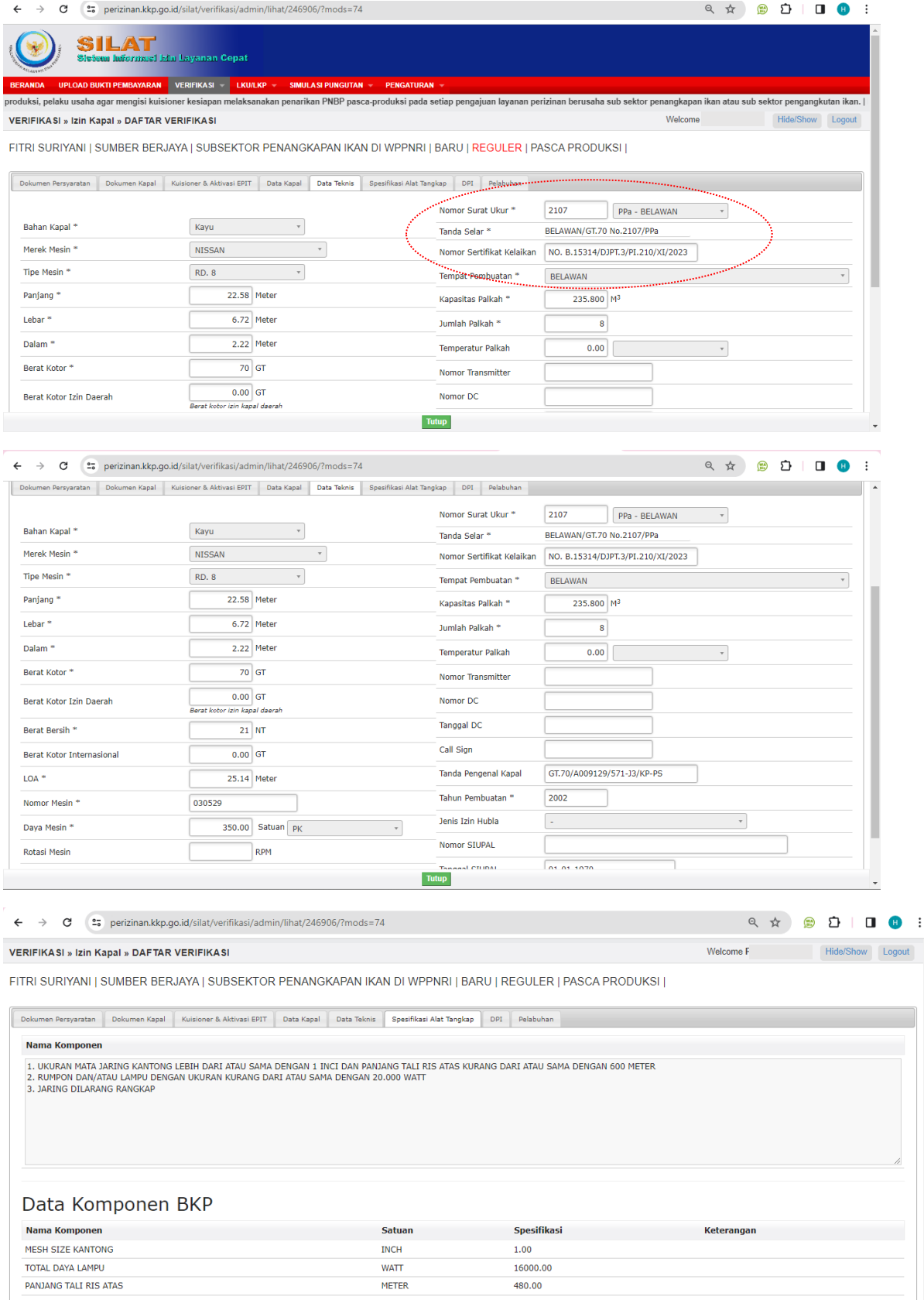

 $\ddot{\phantom{1}}$ 

# 29. Centang pada Daerah Penangkapan Ikan dan pilih Daerah Terlarang

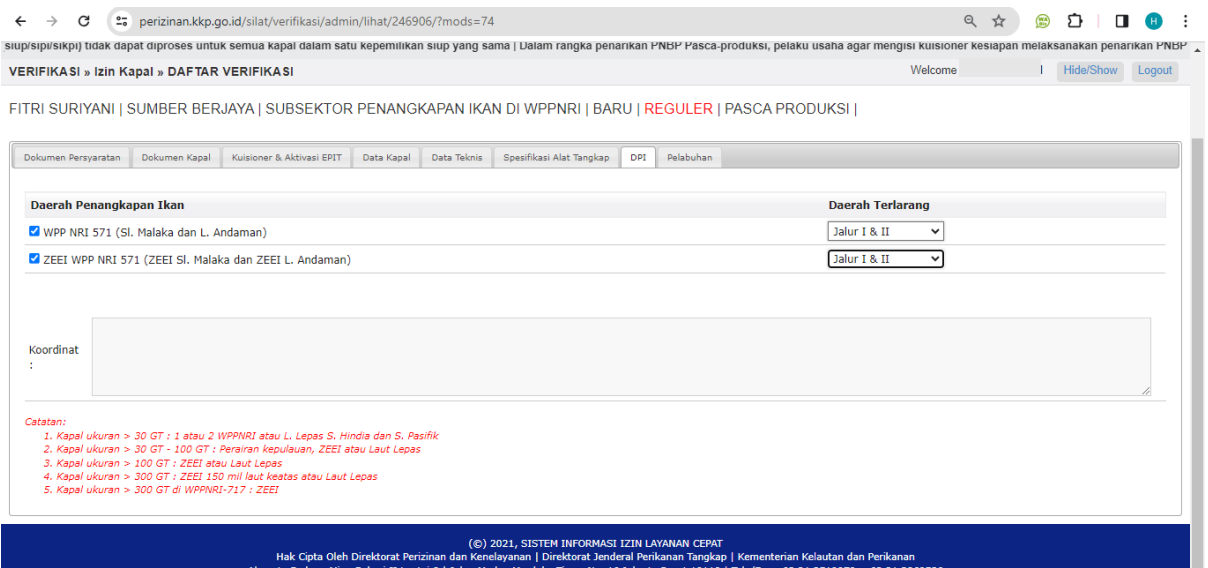

# 30. Selanjutnya centang pada Pelabuhan. Jika data sudah sesuai dan telah terisi semua, silahkan Saudara kirim permohonan.

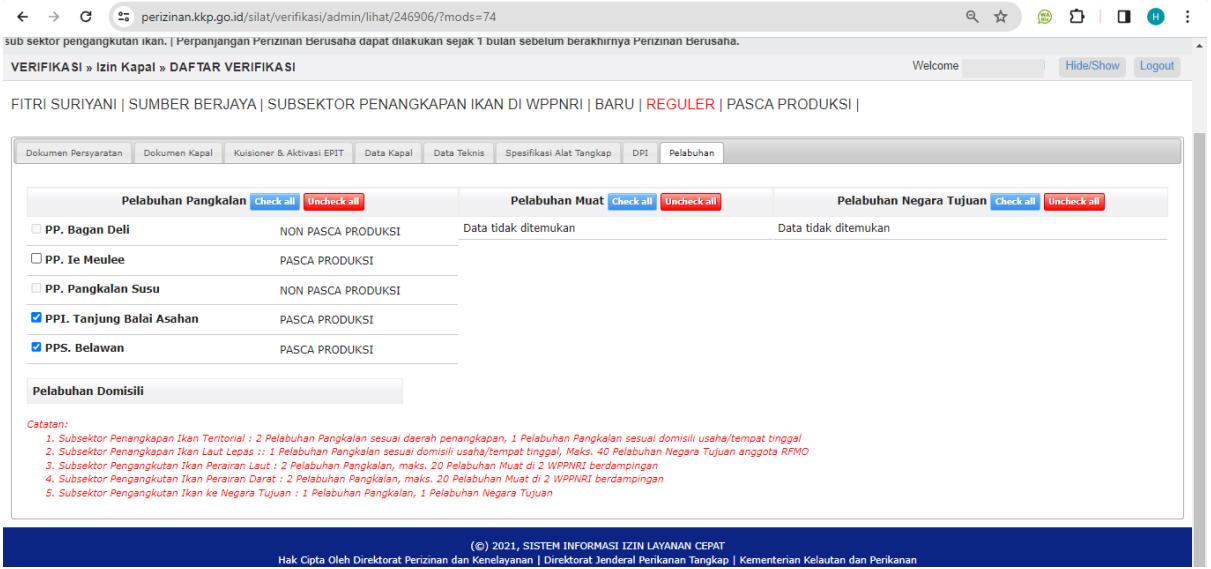